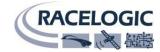

# Micro Input Module: User Guide

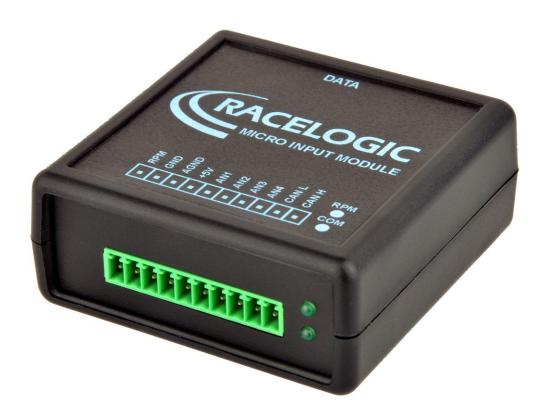

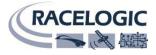

# Contents

| CONTENTS                                                           |      |
|--------------------------------------------------------------------|------|
| EC Declaration of Conformity                                       | :    |
| INTRODUCTION                                                       |      |
| INPUTS                                                             |      |
|                                                                    |      |
| ANALOGUE INPUTS                                                    |      |
| RPM INPUT                                                          | !    |
| CONNECTING THE MICIN01 TO A VBOX                                   |      |
| Configuring the MICIN01 when connected to a VBOX                   | (    |
| CONFIGURING AN INPUT CHANNEL                                       |      |
| CONNECTING THE MICIN01 TO A VIDEO VBOX OR VIDEO VBOX LITE          | ;    |
| 1: Using the MICIN01 CAN database file                             | (    |
| 2: Using the MICIN01 channel presets                               | . 10 |
| CONNECTING THE MICIN01 TO A VBOXMINI, PERFORMANCEBOX* OR DRIFTBOX* | 1    |
| Configuring Input Channel parameters:                              | . 1  |
| APPENDIX A: CALCULATING SCALE AND OFFSET OF A CAN PARAMETER        | 1    |
| SPECIFICATION                                                      | 1    |
| CONNECTION DATA                                                    |      |
| CAN BUS DATA FORMAT                                                | 2    |
| CONTACT INFORMATION                                                | 2    |

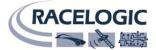

# **EC Declaration of Conformity**

We declare that this product has been tested to and meet the requirements of:

### EC Directive 2004/104/EC

"Adapting to Technical Progress Council directive 72/245/EEC relating to the radio interference (Electromagnetic Compatibility) of vehicles and amending directive 70/156/EEC on the approximation of the laws of the member states relating to the type-approval of motor vehicles and their trailers."

And has also been assessed, via Technical Construction File, by an independent DTI Competent Body and found to be in conformance with the essential requirements of:

#### EC Directive 89/336/EEC (and amending directives)

"Council Directive of 03 May 1989 on the approximation of the laws of the member states relating to electromagnetic compatibility."

DTI Competent Body responsible for issuing certificate of compliance:

3C Test Ltd, Silverstone Technology Park, Silverstone, Northants NN12 8GX

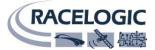

# Introduction

The VBOX Micro input module is a general-purpose input module and comes in two versions designed for use with either the PerformanceBox or VBOX products. Communication with connected units is via RS232 to the PerformanceBox and CAN to any VBOX product.

The Micro Input module allows data such as RPM, Throttle angles and Pedal forces to be easily measured along with the VBOX GPS data.

### Inputs

 $4 \times 10 \text{ bit } 0 - 14.5 \text{ V}$  Analogue inputs (30mV accuracy)

1 x Low-Tension RPM input

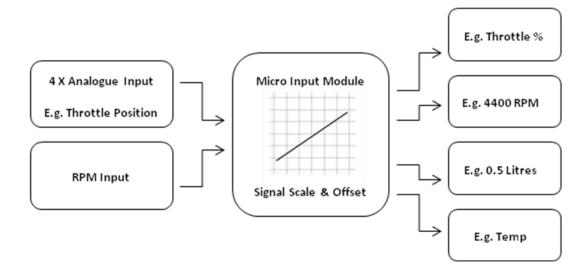

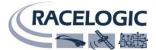

# **Analogue Inputs**

All of the analogue inputs are non-opto isolated 10 bit 0-14.5V inputs. They are all single-ended inputs that share the common 'A Ground' and a 4 M $\Omega$  input impedance means the unit can be used for direct connection to existing pots on a car.

An example of how to connect an isolated individual potentiometer is shown on the right.

Connecting to a potentiometer already installed on a car, such as a throttle potentiometer, would only require the output signal from the pot and the earth to be connected to the MICINO1.

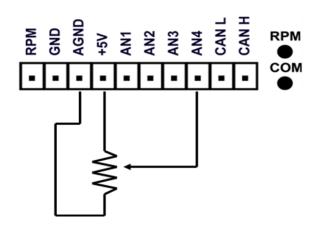

# **RPM Input**

The diagram on the right shows a typical connection to the 'low tension side of an ignition coil for RPM pickup.

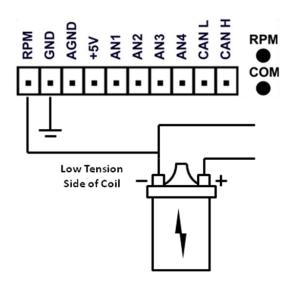

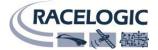

# Connecting the MICINO1 to a VBOX

The Micro Input Module is connected to a VBOX via the CAB094 cable.

# Configuring the MICIN01 when connected to a VBOX

Make sure your VBOX is connected to your computer via RLCAB01 or USB, load up VBOX Tools and select **VBOX Setup** on the main menu bar.

The MICINO1 can be connected to a VBOX via an RLCAB090/C cable. The user is required to load the MICINO1.DBC file on the VCI Modules tab, and then click a blank channel bar under the channels column to select one of the Micro Input Module's data channels. Once the channels are loaded, the user can then individually choose specific channels they wish to log and, or send over the serial bus.

Please note. The micro input module is only compatible with VBOX's with VCI capability.

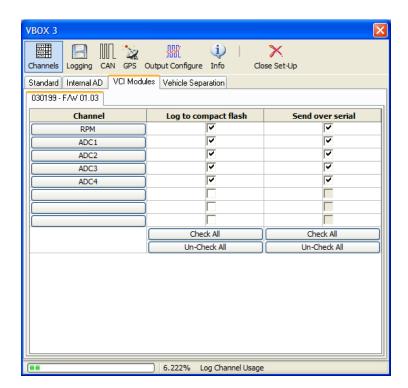

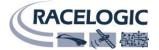

# Configuring an input channel

To configure a channel, click the corresponding channel button. A channel setup window will appear showing the current settings.

The Channel Name and Units can be changed for each of the input channels and a scale, offset, minimum and maximum can be applied to selected input channels. Edit the Name, units, scale, offset, minimum and maximum, then click the Apply button for the changes to be saved.

#### **Channel Name**

The user can change the channel name to provide a meaningful description for the input channel.

#### Units

The 'Units' option does not alter the recorded data. It is only a description for the user to understand the format of the data. The value of the data is only affected by the scale and offset values.

#### Scale

The scale value corresponds to M in the equation Y = MX + C that is applied to the input signal.

#### Offset

The offset value corresponds to C in the equation Y = MX + C.

#### Minimum

The minimum value the data is capable of displaying

#### Maximum

The maximum value the data is capable of displaying

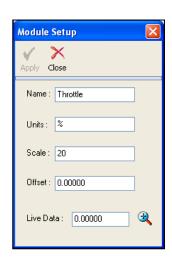

NB: See Appendix A for how to calculate the Scale and Offset to be applied to an input channel

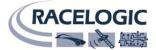

# Connecting the MICIN01 to a Video VBOX or Video VBOX LITE

There are two ways to setup a Video VBOX to use a Micro-Input module.

## 1: Using the MICIN01 CAN database file

To use the Micro Input Module with a VCI enabled Video VBOX ensure that the 'Video VBOX Type' is set to 'VCI', if using a Video VBOX LITE ensure that the 'LITE' box is ticked.

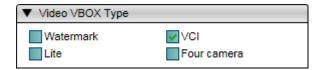

**NB:** Only 1 CAN channel will be available on a Video VBOX LITE using this method. See part two for a description of how to use the default channel presets and log all available MICIN01 channels.

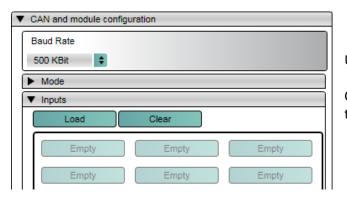

Under the 'CAN and Module Configuration' tab, expand the 'Inputs' dropdown menu bar.

Click on the 'Load' button to bring up a file browser window, and navigate to the folder containing the MICINO1 CAN .dbc file and double click on it.

Select the channels that are to be logged and/or displayed by the Video VBOX, then click apply.

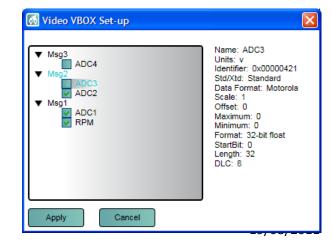

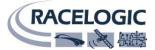

The channel attributes can be configured by clicking on the channel button

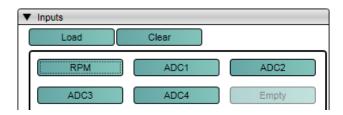

| <b></b> Video V                  | BOX Set-up             |                                                  | X |
|----------------------------------|------------------------|--------------------------------------------------|---|
| ➤ Msg3<br>➤ Msg2<br>▼ Msg1<br>AE |                        |                                                  |   |
| Apply C  ▼ Advance               | dear Cancel ad Options |                                                  |   |
| Name:                            | RPM                    | ID (hex): 0x00000401 DLC: 8 Std/Xtd: Standard \$ |   |
| Units:                           | Hz                     | Start Bit: 32 Length: 32 Data Type: 32-bit float |   |
| Scale:                           | 1                      |                                                  |   |
| Offset:                          | 0                      | Data Format:                                     |   |
| Minimum:                         | 0                      | 63 56 55 48 47 40 39 32 31 24 23 16 15 8 7 0     |   |
| Maximum:                         | 0                      |                                                  |   |
|                                  |                        |                                                  |   |

Under the Advanced Options tab you then have the list of channel parameters that can be edited.

NB: See Appendix A for how to calculate parameter scale and offset.

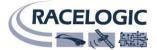

# 2: Using the MICIN01 channel presets

To use the Micro Input Module preset channels with a Video VBOX ensure that under 'Video VBOX Type', 'VCI' is not checked.

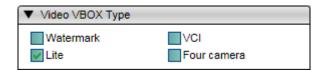

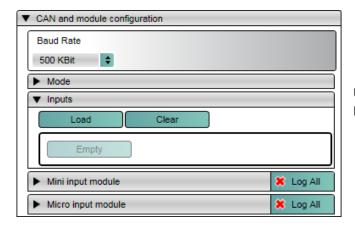

Under 'CAN and Module Configuration' there is an additional drop down menu called 'Micro Input Module'.

Expanding the drop-down menu displays the available Micro Input Module channels

To log all of the Micro-Input module channels, click the 'Log All' button in the top right of the drop-down menu. All of the channel buttons will now become coloured indicating that they will be logged to the SD card by the Video VBOX.

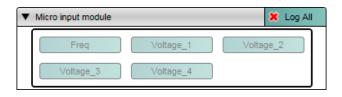

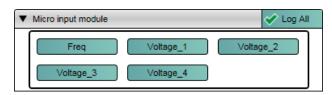

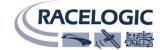

The channel attributes can be configured by clicking on the channel button:

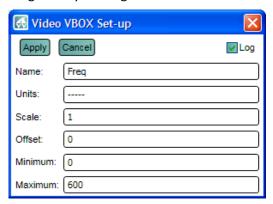

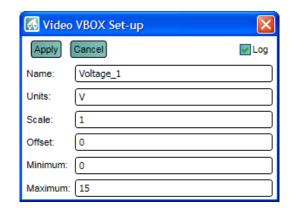

#### **Channel Name**

The user can change the channel name to provide a meaningful description for the input channel.

#### Units

The 'Units' option does not alter the recorded data. It is only a description for the user to understand the format of the data logged to the SD card.

#### Scale

The scale value corresponds to M in the equation Y = MX + C that is applied to the input signal.

#### Offset

The offset value corresponds to C in the equation Y = MX + C.

#### Minimum

The minimum value the data is capable of displaying

#### Maximum

The maximum value the data is capable of displaying

NB: See Appendix A for how to calculate the Scale and Offset to be applied to an input channel

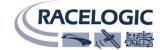

# Connecting the MICIN01 to a VBOXMini, PerformanceBox\* or DriftBox\*

When a MICINO1 is connected to a VBOXMini, PerformanceBox or DriftBox, the VBOXMini will automatically log all of the input channels.

Each of the input channels has configuration attributes that can be configured through the VBOXMini, PB or DB. Changing the Name, Units and Scale etc for a channel is not required but makes the logged data much easier to understand.

\* to use a MICIN01 with either a PerformanceBox or DriftBox requires the RS232 chip upgrade to have been made to the units.

Please contact Racelogic for pricing and further information.

### **Configuring Input Channel parameters:**

To Configure any of the input channel parameters, change the mode to Input Module Mode

- press the MENU button to enter the Input Module Menu.
- highlight the Setup Inputs option by using the ▲ ▼ buttons then press OK to enter the Setup Inputs option.
- use the ▲ ▼ buttons to scroll up and down the channel list then press OK to edit the Channel setup screen for an individual channel
- then press the ▲ ▼ buttons to scroll up and down the list of channel parameters then press OK to edit one.

#### **Editing Name/Units:**

Enter a channel setup parameter edit window by following the 'Configuring input channel parameters' instructions above.

Move the highlight box to the character you wish to edit using the ▲ ▼ buttons then press OK to edit the character, and then press the ▲ ▼ buttons to scroll through an alphanumeric list when you have highlighted the character you want then press the OK button. Then move to the next character you wish to edit.

NB: The Name and Units text fields are a maximum of 10 characters long

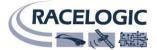

#### **Editing Scale/Offset:**

Enter a channel setup parameter edit window by following the 'Configuring input channel parameters' instructions above.

Move the highlight box to the character you wish to edit using the ▲ ▼ buttons then press OK to edit the character, and then press the ▲ ▼ buttons to scroll through a numeric list. When you have highlighted the character you want the press the OK button. Then move to the next character you wish to edit. Once a decimal point is placed it is not possible to place another in the number until the first one is changed.

#### **Editing Digital modes and options:**

The digital input channels have additional modes and options that need configuring. To do this, enter the channel setup parameter of the digital channel by following the 'Configuring input channel parameters' instructions above.

The configurable modes and options depend on the Digital input channel that you are editing.

Highlight the MODE option then press the OK button, then press the ▲ ▼ buttons to scroll between the available modes and press the OK button to select the mode you require.

To edit the options available in a mode, highlight the option and press the ▲ ▼ buttons to scroll between the available option or value, then press the OK button to select the option or value you require.

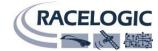

# **APPENDIX A: Calculating scale and offset of a CAN parameter**

When reading data from a vehicle using sensor equipment such as the Mini-Input Module it is often necessary to convert the data into a more meaningful format, for example converting a voltage from a throttle or brake pedal into something more useful like percentage pedal press.

This application note will explain step-by-step how to calculate the scale and offset values required to convert the throttle position voltage from the input of a Mini-Input Module to percentage throttle applied.

It should be noted that this calculation only works for linear data where the plot of the data produces a straight line.

#### 1: Obtain full scale voltage values

Assume that the voltage read by the MIM is 0.5 volts when the pedal is not being pressed and 5 volts when the pedal is fully pressed. You have two values which correspond to 0% and 100% throttle pedal position. So how do we determine what scale and offset values to apply to a voltage value to obtain throttle position as a percent?

### 2: Visualising the Data

If you were to plot voltage (x) against percent (y), you have two sets of points that you can plot.

| Voltage (x) | Pedal Press (y) |
|-------------|-----------------|
| 0.5         | 0 %             |
| 5           | 100 %           |

The line between these two points is a straight line.

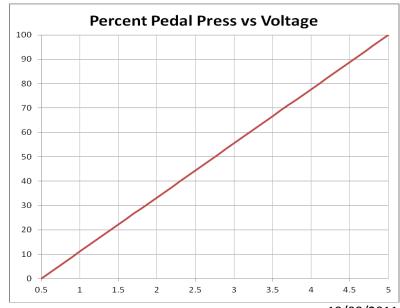

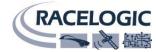

### 3: The equation of a straight line.

The equation describing a straight line is as follows:

$$Y = mX + c$$

Where;

Y = The Y values (pedal press)
X = The X values (sensor voltage)
m = scale (gradient of the line)
c = offset (intercept with the Y-axis)

### 4: Calculating the gradient of the line

The gradient of a line is the change in Y divided by the change in X which gives:

$$m = dY/dX$$

$$dY = 100 - 0 = 100$$
  
 $dX = 5 - 0.5 = 4.5$ 

Therefore the gradient of the line is:

$$dY/dX = (100 - 0)/(5 - 0.5)$$
$$= 22.22$$

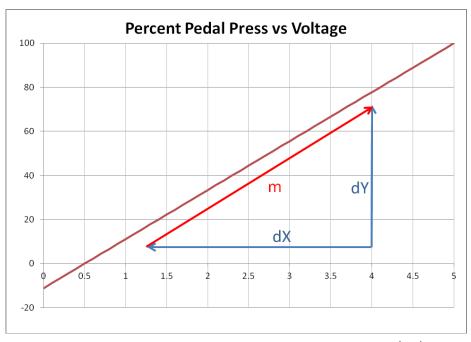

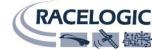

### 5: Substituting values to find the offset

To find the offset value we simply substitute the known values back into our equation as follows: Taking the values when the pedal is not pressed.

Voltage = 0.5 v, percent = 0.

$$Y = mX + c$$
 therefore

$$0 = (22.22 * 0.5) + c$$
  
 $0 = 11.11 + c$ 

Taking 11.11 from both sides of the equation gives us:

$$C = -11.11$$

### 6: The full equation for the line

Substituting these values back into the equation again gives us the full equation of the line which passes through our two points.

$$Y = 22.22X - 11.11$$

### 7: Checking the equation

We can double check our equation is correct by calculating a percentage value for a known voltage output. We know that:

| Voltage (x) | Percent Pedal Press (y) |
|-------------|-------------------------|
| 0.5         | 0                       |
| 5           | 100                     |

Using the equation we have just derived produces the following results:

$$Y = 22.22X - 11.11$$

$$Y = (22.22 * 0.5) - 11.11 = 0\%$$

This is correct, as 0.5 volts is equal to a 0% pedal press.

This is also correct as we know that 5 volts = 100% pedal press.

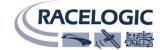

### 8: Plotting the full line

The graph below illustrates the calculated scale and offset values.

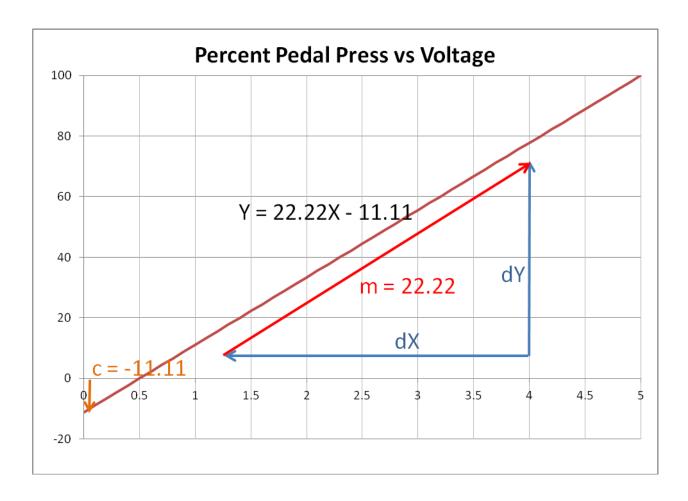

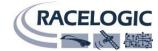

# Specification

| Analogue Inputs    |            | RPM Input               |                         |
|--------------------|------------|-------------------------|-------------------------|
| Number of Channels | 4          | Input type              | Low tension Coil Signal |
| DC Accuracy        | 30 mV      | Minimum signal amplitud | e 12V                   |
| Input range        | 0 - 14.5 V | Input frequency range   | 0 – 666 Hz              |
| Input impedance    | 4 ΜΩ       | Resolution              | 0.1 RPM                 |

| Power                             |          | <b>Environmental and physical</b> | Environmental and physical |  |  |  |  |
|-----------------------------------|----------|-----------------------------------|----------------------------|--|--|--|--|
| Input Voltage range               | 6-30v DC | Weight                            | Approx 65 grammes          |  |  |  |  |
| +5 V Output 5V supply – 300mA max |          | Size                              | 68mm x 68mm x 30mm         |  |  |  |  |
|                                   |          | Operating temperature             | -30°C to +70°C             |  |  |  |  |
|                                   |          | Storage temperature               | -40°C to +85°C             |  |  |  |  |

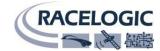

# **Connection Data**

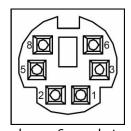

kycon 6w socket
Looking from the outside of the box into the socket.

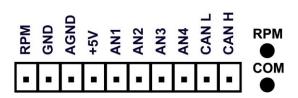

| Connector 1 | Connector 1 – Data In – Kycon 6 W |                                 |  |  |  |  |  |  |  |
|-------------|-----------------------------------|---------------------------------|--|--|--|--|--|--|--|
| Pin         | In/Out                            | Function                        |  |  |  |  |  |  |  |
| 1           | I                                 | Module RS232 Rx                 |  |  |  |  |  |  |  |
| 2           | I/O                               | CAN High (on appropriate model) |  |  |  |  |  |  |  |
| 3           | I/O                               | CAN Low (on appropriate model)  |  |  |  |  |  |  |  |
| 5           |                                   | Ground                          |  |  |  |  |  |  |  |
| 6           | 0                                 | Module RS232 Tx                 |  |  |  |  |  |  |  |
| 8           |                                   | Power                           |  |  |  |  |  |  |  |

| Inpu | it Connector 1 x 10 way |     |                 |
|------|-------------------------|-----|-----------------|
| Pin  | Function                | Pin | Function        |
| 1    | RPM                     | 6   | A/D Channel 2 + |
| 2    | GND                     | 7   | A/D Channel 3 + |
| 3    | Analogue GND            | 8   | A/D Channel 4 + |
| 4    | Isolated +5 Volt supply | 9   | CAN L           |
| 5    | A/D Channel 1 +         | 10  | CAN H           |

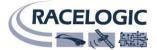

# **CAN Bus data format**

Each data channel is a 32 bit Float (Motorola)

|       |              | Data I                 | Bytes                 |       |                 |     |       |                |     |       |               |     |          |     |     |     |     |
|-------|--------------|------------------------|-----------------------|-------|-----------------|-----|-------|----------------|-----|-------|---------------|-----|----------|-----|-----|-----|-----|
| ID**  | D** Update 0 |                        |                       |       | 1               |     | 2     |                | 3   |       | 4             |     | 5        |     | 6   |     | 7   |
| "     | rate*        | 76543210 765432        |                       | 43210 | 76543210 765432 |     | 43210 | 76543210 76543 |     | 43210 | 3210 76543210 |     | 76543210 |     |     |     |     |
|       |              | MSB                    | LSB                   | MSB   | LSB             | MSB | LSB   | MSB            | LSB | MSB   | LSB           | MSB | LSB      | MSB | LSB | MSB | LSB |
| 0x401 | 50ms         | Digin / RPM Analogue 1 |                       |       |                 |     |       |                |     |       |               |     |          |     |     |     |     |
| 0x421 | 50ms         |                        | Analogue 2 Analogue 3 |       |                 |     |       |                |     |       |               |     |          |     |     |     |     |
| 0x441 | 50ms         | Analogue 4             |                       |       |                 |     |       |                |     |       |               |     |          |     |     |     |     |

<sup>\*</sup> Default Identifiers. The identifiers can be changed using the configuration software.

The MICINO1 CAN database is available in Vector Database (DBC File) format on request from Racelogic

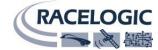

# **Contact Information**

Racelogic Ltd Unit 10 Osier Way Swan Business Centre Buckingham MK18 1TB England

Tel: +44 (0) 1280 823803

Fax: +44 (0) 1280 823595

Email: <a href="mailto:support@racelogic.co.uk">support@racelogic.co.uk</a>

Web: www.racelogic.co.uk

| Revision | Date       | Description                | Author |
|----------|------------|----------------------------|--------|
|          | 25/09/2009 | First Draft                | AM     |
| 1        | 27/10/2010 | Version 1                  | AM     |
| 2        | 19/08/2011 | Connecting MICIN01 to VBOX | JH     |
|          |            |                            |        |
|          |            |                            |        |
|          |            |                            |        |
|          |            |                            |        |